#### 1575H100 Ed.03

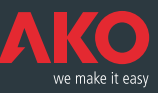

**C€** Registradores de datos **CAMRegis CAMRegis** data loggers Enregistreurs de données **CAMRegis CAMRegis-**Datenschreiber

© Manual de usuario

- <sup>®</sup> User Manual
- **E** Manuel d'utilisation
- **ID** Benutzerhandbuch

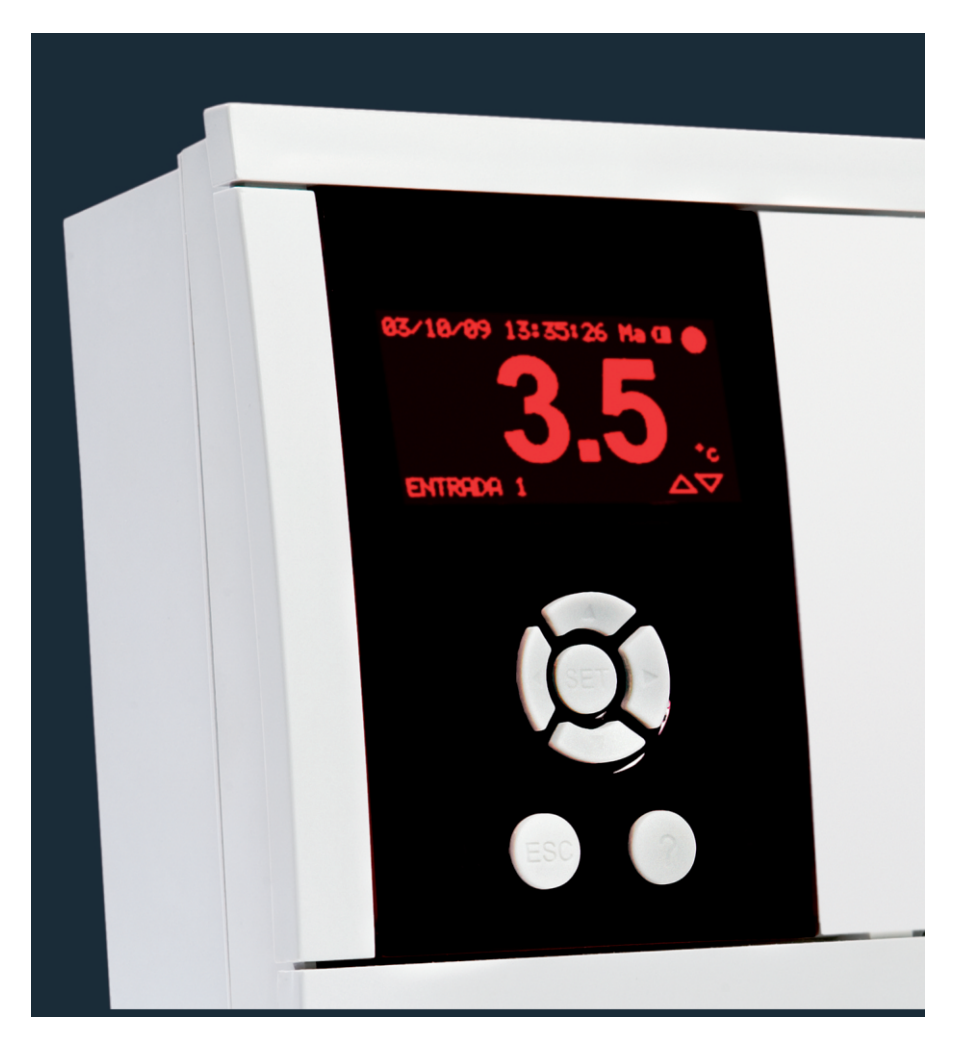

**AKO-15740 AKO-15742 AKO-15750 AKO-15752**

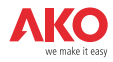

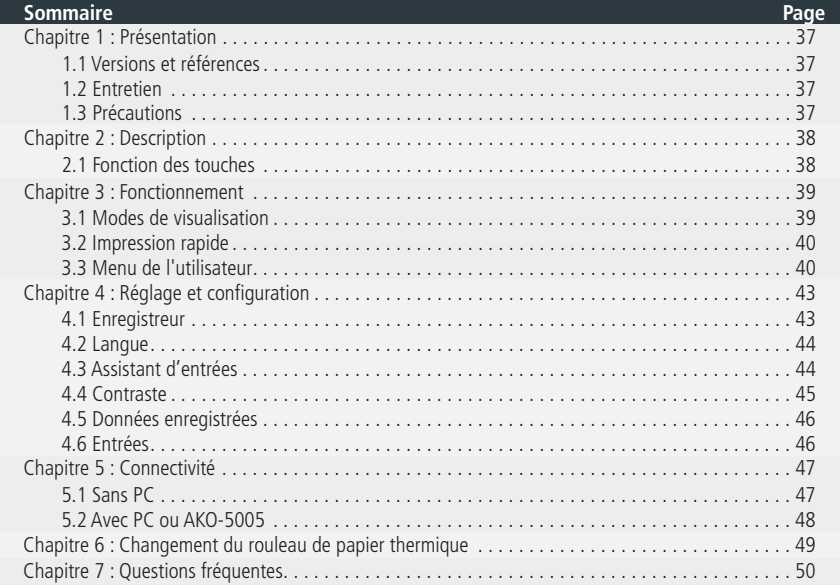

AKO Electromecànica vous remercie d'avoir acheté notre produit qui a été développé et fabriqué à l'aide des technologies les plus innovantes ainsi que des processus de production et de contrôle de la qualité rigoureux.

Notre engagement en faveur de la satisfaction de nos clients et nos efforts continus d'amélioration sont prouvés par les différentes certifications de qualité obtenues.

Ceci est un produit de haute qualité et technologiquement avancé. Son bon fonctionnement ainsi que les prestations finales obtenues dépendront en grande partie d'une planification, installation, configuration et mise en marche correctes. Lisez attentivement ce manuel avant de procéder à l'installation et respectez à tout moment les indications qu'il comporte.

Seules les personnes qualifiées peuvent installer ou réaliser l'assistance technique du produit.

Ce produit a été développé pour être utilisé dans les applications décrites dans le manuel, AKO Electromecànica ne garantit pas son fonctionnement dans les cas non prévus dans ledit document, et ne sera en aucun cas tenue responsable des dommages, quels qu'ils soient, qui pourraient entraîner une utilisation, configuration, installation ou mise en marche incorrectes.

L'installateur et le client doivent respecter et faire respecter les normes applicables aux installations où nos produits sont utilisés. AKO Electromecànica ne sera pas tenue responsable des dommages que pourrait occasionner le non-respect de ces normes. Suivez rigoureusement les indications décrites dans ce manuel.

Afin de prolonger au maximum la durée de vie de nos équipements, respectez les observations suivantes :

Ne pas exposer les équipements électroniques à la poussière, saleté, eau, pluie, humidité, températures élevées, agents chimiques ou substances corrosives de tous types.

Ne pas exposer les équipements à des coups ou des vibrations et ne pas les manipuler d'une façon différente de celle indiquée dans le manuel.

Ne dépasser en aucun cas les spécifications et limitations indiquées dans le manuel.

Respecter à tout moment les conditions environnementales de travail et d'entreposage indiquées.

Lors de l'installation et de sa finalisation, éviter de laisser des câbles lâches, cassés, non protégés ou en mauvais état car ils peuvent présenter un risque pour l'équipement et ses utilisateurs.

AKO Electromecànica se réserve le droit de modifier la documentation et le produit sans préavis.

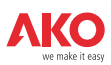

## 1.- Présentation

CAMRegis est une solution destinée à la capture, le stockage et l'enregistrement de températures et autres variables physiques telles que l'humidité et la pression.

La mémoire interne permet de stocker les données sur une période pouvant atteindre 6 ans en enregistrant à 30 minutes et la batterie offre une autonomie de 6h maximum en enregistrant des données et jusqu'à 3 mois de conservation de la date et de l'heure en cas de panne de courant.

Les données enregistrées peuvent être visualisées sur l'écran ou imprimées à l'aide de l'imprimante de l'appareil (en fonction du modèle).

Ces équipements peuvent être reliés entre eux pour créer des réseaux de 7 enregistreurs au maximum (1 maître + 6 esclaves) ou être connectés à un PC (maître) pour créer un réseau de 127 appareils maximum (esclaves).

Depuis l'appareil maître (PC ou enregistreur), il est possible de visualiser et d'imprimer les données de n'importe quel esclave.

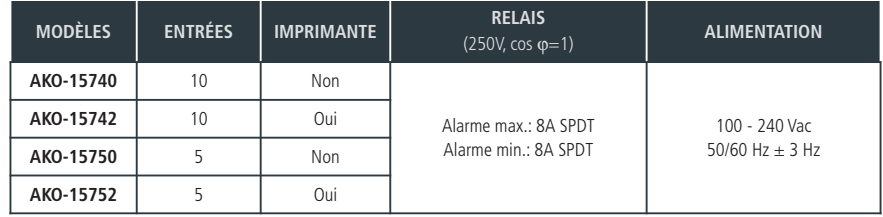

## 1.1.- Versions et références

## **Logiciel inclus :** SOFTRegis

## 1.2.- Entretien

Nettoyez la surface du contrôleur avec un chiffon doux, de l'eau et du savon. N'utilisez pas de détergents abrasifs, d'essence, d'alcool ou de dissolvants.

### **Appareils qui intègrent des accumulateurs électriques rechargeables :**

Cet équipement intègre des accumulateurs qui doivent être remplacés lorsque l'autonomie de l'équipement est inférieure à la durée indiquée dans les spécifications. Lorsque l'équipement arrive en fin de vie, les accumulateurs doivent être portés à un centre de collecte spécialisé ou l'équipement doit être retourné au fabricant.

## **Vérification régulière :**

Conformément à la norme **UNE EN 12830**, l'entretien doit comprendre les vérifications indiquées dans la norme **UNE EN 13486** (uniquement avec les sondes NTC fournies avec l'équipement).

## 1.3.- Précautions

L'utilisation de l'enregistreur sans respecter les instructions du fabricant pourrait altérer les exigences de sécurité de l'appareil. Pour le fonctionnement correct de l'appareil, utiliser uniquement les sondes fournies par AKO.

Entre –40 ºC et +20 ºC, si l'on prolonge la sonde NTC jusqu'à 1 000 m avec un câble de minimum 0,5 mm2, la déviation maximale sera de 0,25 ºC (câble pour la prolongation des sondes réf. **AKO-15586**)

Le papier des graphiques est thermique, c'est pourquoi si vous souhaitez conserver les graphiques pendant une période prolongée, vous devrez effectuer des photocopies. La longueur du graphique d'une entrée est inférieure à la longueur d'une feuille DIN A4.

Avec une fréquence ou intervalle d'enregistrement de 15 minutes, les enregistreurs conservent les informations en mémoire pendant plus d'un an, ce qui permet de satisfaire à la norme **UNE EN 12830** et d'imprimer ou de visualiser les graphiques lorsque nécessaire.

Si des fréquences inférieures à 15 minutes sont configurées, pour satisfaire à la norme **UNE EN 12830**, les graphiques devront être imprimés avant la fin de la mémoire et devront être conservés un an.

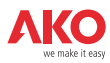

# 2.- Description

<sup>1</sup> Uniquement les modèles AKO-15742 et AKO-15752 <sup>2</sup> Si l'intervalle d'enregistrement est de 15 minutes.

d'environ 1 cm.

 $\Omega$ 

À chaque impulsion, le papier avance

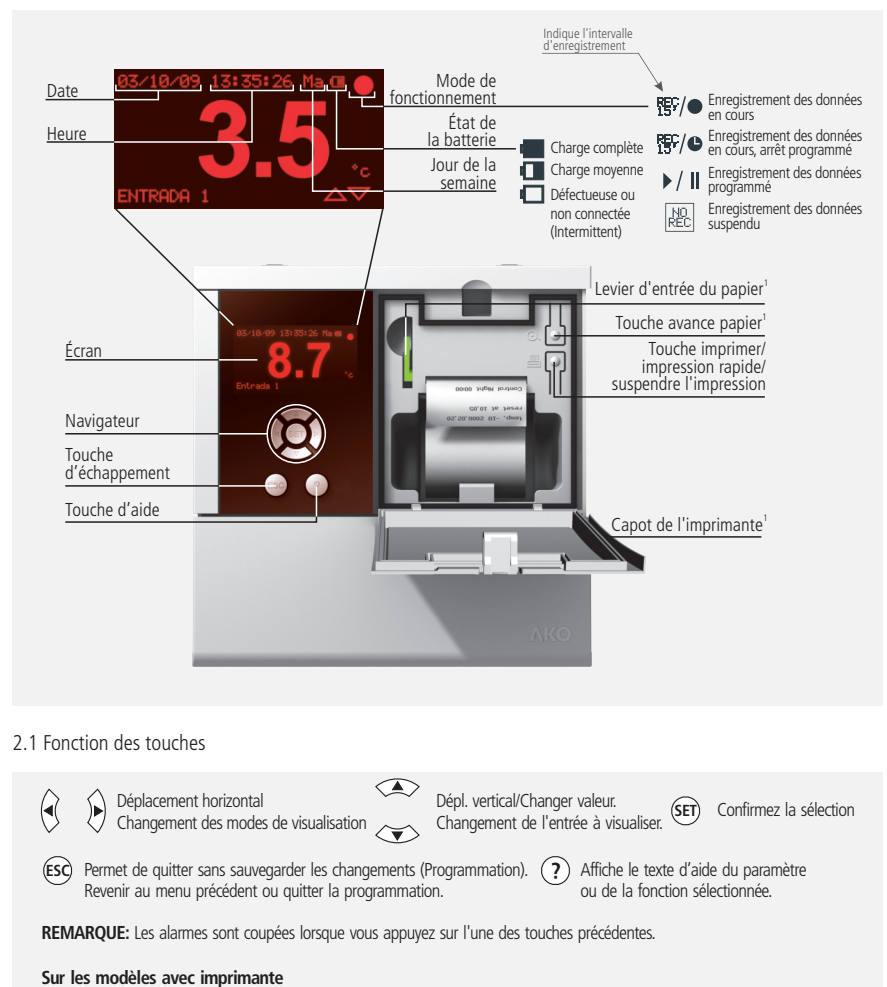

昌

Au repos, le graphique de la dernière semaine

Dans le menu de l'enregistreur, imprimez les données

enregistrée est imprimé<sup>2</sup>.

des alarmes.

ou le graphique affiché à l'écran. Dans le menu d'alarmes, imprimez le registre

Suspendez toute impression en cours.

38

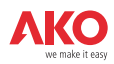

## 3.- Fonctionnement

## 3.1.- Modes de visualisation

Il existe quatre modes possibles pour visualiser les lectures instantanées des entrées, appuyez sur  $\triangleleft$  ou  $\blacktriangleright$  pour basculer entres les différents modes :

## **Informations individuelles sur l'entrée**

Affiche un écran complet de la lecture d'une entrée déterminée, appuyez sur  $\triangle$  ou  $\blacktriangledown$  pour basculer entre les entrées à afficher.

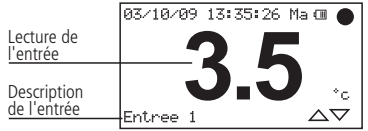

#### **Informations séquentielles sur les entrées**

Affiche un écran complet de la lecture de toutes les entrées actives de façon séquentielle

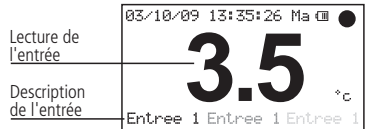

#### **Liste des entrées**

Affiche une liste de toutes les entrées de l'équipement (actives ou non) et leur lecture. Pour naviguer dans la liste, appuyez sur  $\triangle$  o  $\blacktriangledown$ .

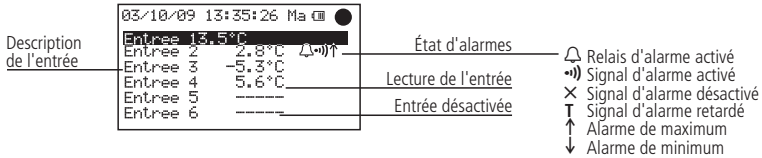

**Résumé des entrées** (uniquement AKO-15740 et AKO-15742)

Affiche un résumé des lectures de toutes les entrées actives ou pas. (n'affiche pas la description)

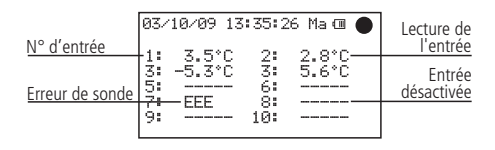

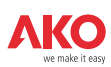

## 3.2.- Impression rapide (Uniquement AKO-15742 et 15752)

En appuyant sur la touche D, la fonction d'impression rapide est exécutée. Cette fonction permet d'imprimer les graphiques de toutes les entrées actives, avec les données enregistrées au cours de la dernière période.

Cette période ne peut contenir de discontinuités et sa longueur est définie par l'intervalle d'enregistrements, comme indiqué dans le tableau suivant :

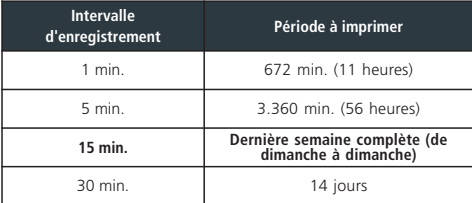

Une discontinuité se produit chaque fois que l'enregistrement est suspendu ou chaque fois qu'un changement de la configuration de l'équipement affectant les paramètres date/heure, description des entrées, unités de mesure, type d'entrée ou intervalle d'enregistrement est effectué.

Si l'on ne dispose pas de suffisamment de données enregistrées, l'équipement afficher le message « Il n'y a pas assez de donnees pour imprimer le graphique complet » et il imprimera les dernières données enregistrées depuis la dernière modification de la configuration.

## 3.3.- Menu de l'utilisateur

Le menu de l'utilisateur lui permet d'accéder aux fonctions les plus communes de l'équipement en appuyant sur la touche **SET** pour y accéder.

Utilisez les touche ◀ ou ▶ pour naviguer entre les différentes options et appuyez sur **SET** pour y accéder.

## **3.3.1.- Enregistreur**

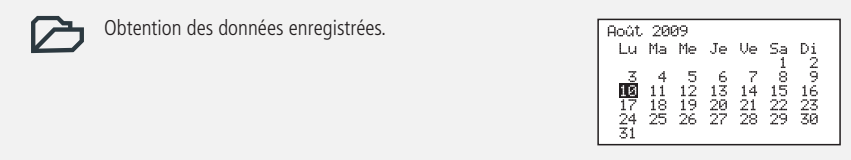

Il vous permet de visualiser ou imprimer les données enregistrées pendant la période de temps sélectionnée.

Utilisez les touches  $\triangle$  ou  $\blacktriangledown$  pour naviguer entres les semaines complètes.

Utilisez les touches  $\blacktriangleleft$  ou  $\blacktriangleright$  pour naviguer entres les jours.

Pour sélectionner plusieurs jours consécutifs, appuyez sur **?** pour déterminer le début et étendez la sélection à l'aide de la touche  $\blacktriangleright$  (maximum 7 jours).

Une fois la sélection définie, appuyez sur **SET**, trois options possibles s'afficheront alors :

## 7 **-Visualisation des données**

Affiche à l'écran les données enregistrées pendant la période sélectionnée de la première entrée active.

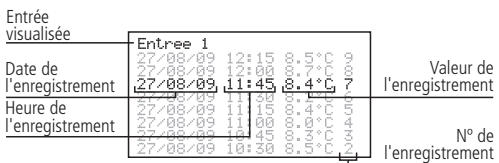

Navigation entre les entrées : ◀ o ▶ Navigation entre les enregistrements :  $\blacktriangle$  0  $\blacktriangledown$ <br>Navigation entre les entrées :  $\blacktriangleleft$  0  $\blacktriangleright$ 

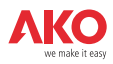

## 4**-Visualisation de graphiques**

Affiche à l'écran le graphique de la première entrée active avec les données enregistrées pendant la période sélectionnée.

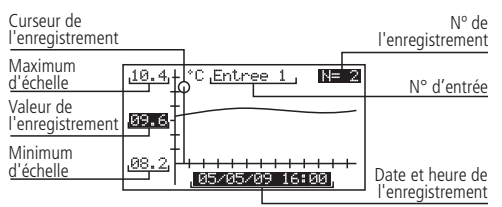

Navigation entre les enregistrements : ◀ o ▶<br>Navigation entre les entrées : ▲ o ▼<br>Impression du graphique affiché : 昌 (uniquement AKO-15742 et 15752) Navigation entre les entrées : ▲ o ▼<br>Impression du graphique affiché : 昌 Navigation entre les entrées :  $\triangle$  o

### **E**-Impression de graphiques (Uniquement AKO-15742 et 15752).

Imprimez le graphique de toutes les entrées actives avec les données enregistrées pendant la période sélectionnée.

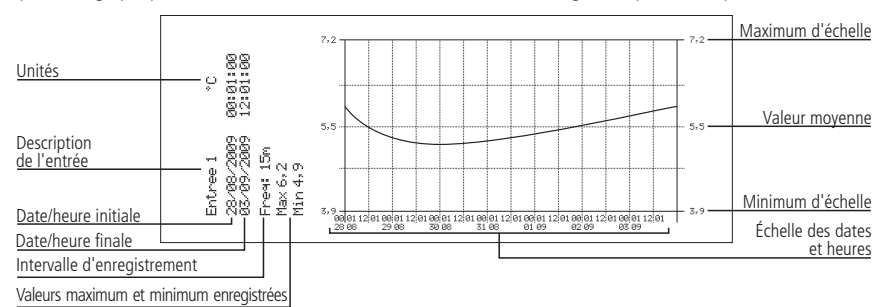

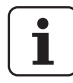

## **REMARQUES:**

- Si la période sélectionnée ne contient pas suffisamment de données pour afficher un graphique, l'équipement affichera le message « Il n'y a pas assez de donnees emmagasinees ».
- Vous ne pourrez pas sélectionner une date ultérieur à la date actuelle, ni une semaine ultérieure à la semaine actuelle.

#### **3.3.2.- Alarmes**

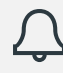

Résumé des alarmes enregistrées

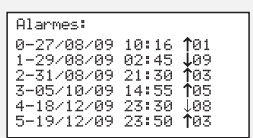

Affiche un résumé des 6 dernières alarmes enregistrées par l'équipement.

La première alarme est montrée en position 0, la deuxième en position 1 et ainsi de suite pour les six. Après les avoir toutes complétées, les nouvelles alarmes remplaceront les anciennes en suivant le même ordre.

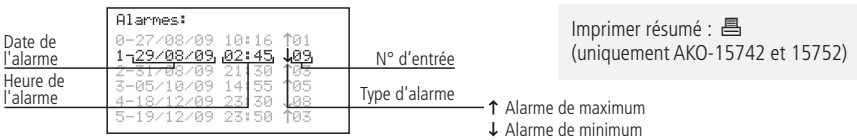

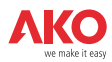

## **3.3.3.- Mode d'enregistrement**

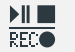

Il permet de lancer, suspendre ou

programmer l'enregistrement des données.

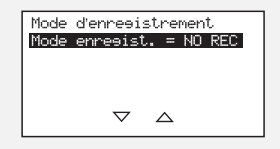

L'équipement dispose de trois modes de fonctionnement :

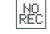

### **Enregistrement suspendu (NO REC)**

L'équipement affiche les données des entrées actives mais ne les enregistre pas.

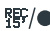

## **EDITION** Enregistrement lancé (REC)

L'équipement enregistre les données des entrées actives.

#### $\mathbf{H}$ **Enregistrement temporisé**

L'enregistrement des données a été temporisé, l'équipement commencera à enregistrer à la date et l'heure de début programmées. Il est également possible de temporiser l'arrêt de l'enregistrement.  $\bullet$ .

Pour basculer d'un mode à l'autre, accédez de nouveau à cette option, sélectionnez l'option adéquate à l'aide des touches **△** ou ▼ et appuyez sur la touche **SET**.

Si en accédant à cette option, vous vous retrouvez en mode d'enregistrement des données, l'équipement vous demandera la confirmation de suspendre ledit enregistrement, sélectionnez l'option adéquate puis appuyez sur **SET**. Dans l'option d'enregistrement temporisé, déplacez-vous à l'aide des touches  $\triangleleft$  ou  $\triangleright$  pour accéder aux différentes options et utilisez les touches **△** ou ▼ pour changer les valeurs. Appuyez sur **SET** pour valider.

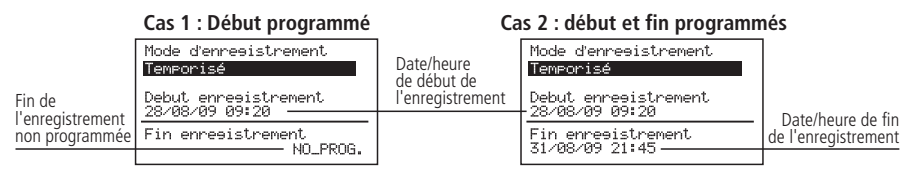

Navigation entre les valeurs :  $\blacktriangleleft$  ou  $\blacktriangleright$ Confirmer les modifications : **SET** Changer les valeurs :  $\triangle$  ou  $\blacktriangledown$ 

## **3.3.4.- Menu de l'imprimante**

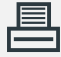

Il permet d'accéder au menu de l'imprimante

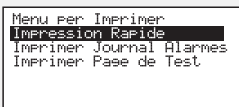

Sélectionnez l'option adéquate à l'aide des touches  $\triangle$  ou  $\triangledown$  et appuyez sur la touche **SET**.

Impression rapide: Réalise la même fonction que la touche 昌 expliquée dans le point 3.2 de ce manuel.

**Imprimer le registre des alarmes :** Imprime un résumé des 6 dernières alarmes enregistrées par l'équipement. (voir le point 3.3.2).

**Imprimer une page de test:** Imprime une page de test pour vérifier le bon fonctionnement de l'imprimante.

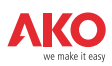

## 4.- Réglage et configuration

Pour accéder au menu de programmation, appuyez sur la touche **SET** pendant 5 sec. Si vous avez défini un mot de passe (Password), vous devrez l'introduire et appuyer de nouveau sur **SET.**

## 4.1- Enregistreur

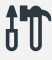

Paramètres liés à la configuration de l'enregistreur.

Confieuration Système: Sonne Horaire<br>Zone Horaire<br>Horaire: Hiver/Eté Date/Heure Dacerneure<br>Intervalle de Resistre<br>Mot de Passe (Password) not de rasse (rasswd<br>Effacer donnees<br>Maitre/Esclave Mode:

#### **Fuseau horaire :**

Sélectionnez le fuseau horaire où est installé l'équipement.

### **Horaire : Hiver/été :**

Changement d'horaire de l'heure d'été à l'heure d'hiver et vice-versa ou il permet de sélectionner que ce changement soit automatiquement (uniquement dans l'Union européenne).

#### **Date/heure**

Configure la date et l'heure actuelle de l'enregistreur.

#### **Intervalle d'enregistrement**

Définit le temps qui s'écoule entre la captu d'une donnée et la suivante. Permet de chois 1, 5, 15 et 30 minutes.

Ce paramètre affecte certaines caractéristique de l'équipement comme indiqué dans le ta bleau suivant.

#### **Mot de passe (Password)**

Définissez un mot de passe de 4 chiffres pour accéder à la programmation, ce mot de passe vous sera demandé à chaque fois que vous voudrez accéder au menu de programmation. Si vous introduisez 4 zéros, le mot de passe est désactivé. Les espaces en blanc équivalent à un zéro.

## **Effacer l'historique d'enregistrement**

Supprimer toutes les données enregistrées dans l'enregistreur jusqu'à maintenant (efface la mémoire). Pour éviter d'effacer accidentellement les données, l'équipement vous demander de saisir une clé numérique déterminée, indiquée dans le tableau suivant :

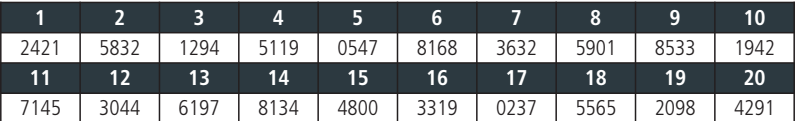

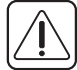

**AVERTISSEMENT:** Cette opération supprime toutes les données enregistrées par l'équipement jusqu'à maintenant, **ces données ne pourront être récupérées**. À la fin de l'opération, la date et l'heure seront réinitialisées à 0:00 le 01/01/09, il est donc nécessaire de les régler de nouveau, les autres paramètres seront conservés.

#### **Mode maître esclave :**

Détermine le mode de fonctionnement de l'enregistreur lorsque plusieurs équipements sont connectés en réseau (pour plus d'informations, voir le chapitre 5.1).

#### **Adresse esclave :**

Configure l'adresse MODBUS de l'équipement sur le réseau (pour plus d'informations, voir le chapitre 5).

#### **Adresse registre ext. n :**

Attribue une adresse esclave (MODBUS) à chacune des six entrées externes « n » (uniquement actif en mode MASTER).

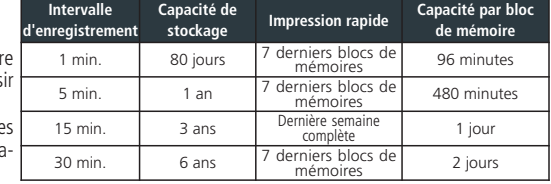

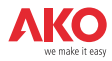

## 4.2- Langue

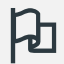

Définit la langue des menus de l'enregistreur.

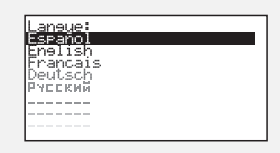

Il permet de changer la langue des menues et des textes en général affichés à l'écran.

Sélectionnez la langue et appuyez sur **SET**.

## 4.3- Assistant d'entrées

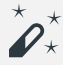

 $\star$  Configure les entrées de l'enregistreur.

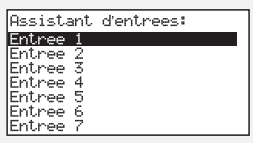

Sélectionnez l'entrée à configurer puis appuyez sur **SET**.

Cet assistant vous aider à configurer chaque entrée, les paramètres disponibles varient en fonction du type d'entrée configurée. **Français**

Utilisez les touches  $\blacktriangle, \blacktriangledown, \blacktriangleleft y \blacktriangleright$  pour changer les valeurs et la touche SET pour les valider et passer au paramètre suivant. Pour revenir à la précédente option, appuyez sur **ESC**.

### **Type entrée :**

Sélectionnez le type d'entrée en fonction de l'élément qui y est connecté et appuyez sur **SET** pour valider.

Désactivée : Il n'y a aucun élément connecté à l'entrée (au moment de valider, vous quitterez l'assistant).

Pt1000: Une sonde Pt1000 est connectée à l'entrée. 4-20mA: Un convertisseur 4-20 mA est connecté. Numérique :Un contact libre de tension est connecté.

NTC: Une sonde NTC est connectée à l'entrée.

Pt100: Une sonde PT100 est connectée

(uniquement **AKO-15750** et **AKO-15752**)

### **Unité de visualisation :**

(uniquement pour NTC, Pt100, Pt1000 et 4-20mA)

Définit les unités à visualiser (ºC ou ºF). Si le type d'entrée est 4-20 mA, vous pourrez définir les unités à l'aide de l'éditeur de texte intégré (voir page 45)

### **Description :**

Permet d'introduire un nom de 10 caractères maximum pour décrire l'entrée (Chambre 1, Fruits, Sonde ext., etc.), à l'aide de l'éditeur de texte intégré (voir page 45).

### **Activer l'alarme de max. :**

(uniquement pour NTC, Pt100, Pt1000 et 4-20mA)

Permet d'activer l'alarme de valeur maximum atteinte. (Si vous sélectionnez « Désactivée », au moment de valider, l'assistant passera au paramètre « Activer alarme de min. »).

### **Alarme maximum :**

(uniquement pour NTC, Pt100, Pt1000 et 4-20mA) Définit la valeur maximum à partir de laquelle l'alarme sera activée. Français

**Français**

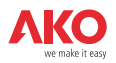

## **Retard alarme maximum :**

(uniquement pour NTC, Pt100, Pt1000 et 4-20mA)

Configure le délai de retard entre le moment où la valeur maximum est atteinte et celui où l'alarme est activée.

## **Activer l'alarme de min. :**

(uniquement pour NTC, Pt100, Pt1000 et 4-20mA)

Permet d'activer l'alarme de valeur minimum atteinte. (Si vous sélectionnez « Désactivée », vous quitterez l'assistant au moment de valider).

## **Alarme minimum :**

(uniquement pour NTC, Pt100, Pt1000 et 4-20mA)

Définit la valeur minimum à partir de laquelle l'alarme sera activée.

## **Retard alarme minimum :**

(uniquement pour NTC, Pt100, Pt1000 et 4-20mA)

Configure le délai de retard entre le moment où la valeur minimum est atteinte et celui où l'alarme est activée.

## **Valeur pour 4mA :**

(uniquement pour 4-20 mA) Définit la valeur équivalente du convertisseur 4-20 mA pour un courant de 4mA (voir les caractéristiques du convertisseur utilisé).

## **20mA: Valeur pour**

(uniquement pour 4-20 mA)

Définit la valeur équivalente du convertisseur 4-20 mA pour un courant de 20mA (voir les caractéristiques du convertisseur utilisé).

## **Polarité entrée num. :**

(uniquement pour numérique)

Définit le type de contact connecté à l'entrée (normalement ouvert ou normalement fermé).

Après avoir validé le dernier paramètre, l'assistant ferme et revient au menu de programmation.

## **Fonctionnement de l'éditeur de textes**

De façon à faciliter l'interprétation des données, vous pouvez personnaliser les noms de chaque entrée en insérant une description de 10 caractères maximum. Si le type d'entrée est 4-20 mA, vous pourrez également éditer les unités de visualisation.

Dans la partie inférieure de l'écran, les changements effectués pendant l'édition sont affichés.

- Utilisez les touches  $\blacklozenge$ ,  $\blacktriangleright$ ,  $\blacktriangle$  v  $\blacktriangleright$  pour vous déplacer entre les différents caractères et options disponibles et la touche **SET** pour valider la sélection.
- Sélectionnez  $\mathcal D$  pour effacer le caractère grisé.
- Sélectionnez  $\triangleleft$  ou  $\triangleright$  pour vous déplacer dans le texte.
- Sélectionnez  $\blacksquare$  pour conserver les changements et quitter le menu d'édition.

## 4.4- Contraste

Permet de régler le niveau de contraste de l'écran.

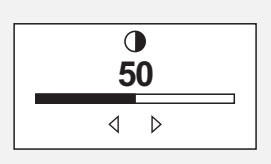

/0123456789::<=>> ព្យា86895

Description

*a* ▷ ◁ ଲା CA**M**ARA 1

Réglez le contraste de l'écran à l'aide des touches  $\blacktriangleleft$  et  $\blacktriangleright$ .

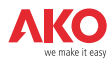

## 4.5- Données enregistrées

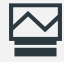

Permet de visualiser toutes les données contenues dans les blocs de mémoire.

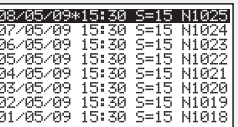

Les enregistrements conservés sont classés par blocs, chaque bloc contient les données d'une période déterminée. Cette période varie en fonction de l'intervalle d'enregistrement configuré (voir tableau page 43).

Si vous modifiez la configuration de l'enregistreur lorsque l'équipement est en marché (Type de sonde, date, heure, description de l'entrée, etc.), le bloc de mémoire en cours se ferme et l'enregistrement s'effectue sur un nouveau bloc, générant une discontinuité des données, comme indiqué dans l'exemple suivant :

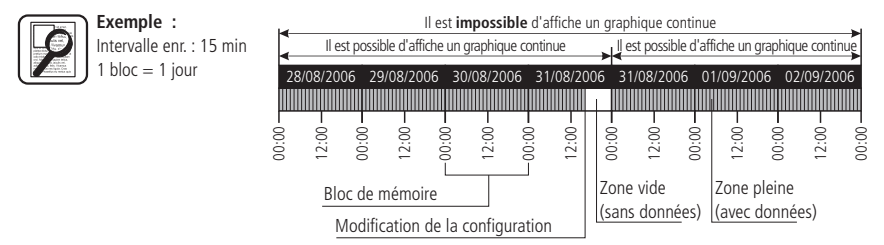

Comme il est impossible de représenter un graphique contenant ce type de discontinuités, 2 graphiques indépendants seront affichés.

Dans certains cas (incohérence de données ou données erronées), il faudra accéder directement au bloc de mémoire pour visualiser les données.

Pour visualiser les données d'un bloc, sélectionnez-le à l'aide du navigateur et appuyez sur SET, le graphique correspondant s'affichera.

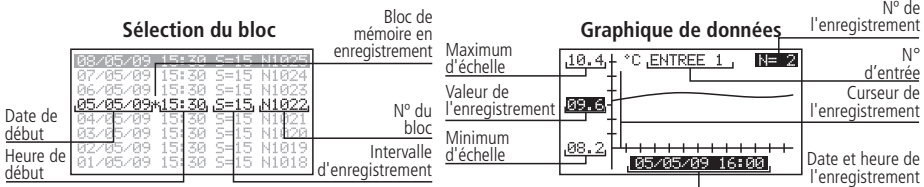

## 4.6- Entrées

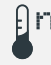

Permet de modifier les configurations de chaque entrée.

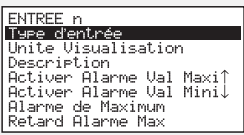

Ce menu permet d'accéder aux mêmes configurations que celles mentionnées dans l'assistant d'entrées (chapitre 4.3), mais en modifiant chaque paramètre de façon indépendante.

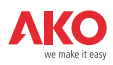

## 5.- Connexion

Cet équipement dispose d'un port de connexion RS485 (MODBUS) qui lui permet de communiquer avec d'autres équipements AKO et de les contrôler à travers un PC. Il existe deux possibilités de connexion.

## 5.1- Sans PC

Les équipements doivent être CAMRegis ou AKOCAM et il est possible de connecter un maximum de 7 appareils, un en mode maître et les autres en mode esclave.

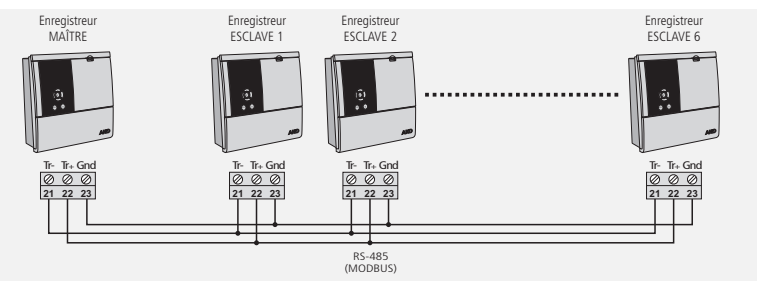

Le maître peut visualiser les données de n'importe quel équipement qui y est connecté et les imprimer si l'équipement dispose d'une imprimante (il est recommandé d'utiliser comme maître un AKO-15742 ou 15752).

## **Configuration**

**Équipements esclaves :** L'appareil doit être en mode esclave (voir chapitre 4.1) et une adresse esclave (MODBUS) différente pour chaque appareil doit être configurée. Cette adresse doit être comprise entre 1 et 247.

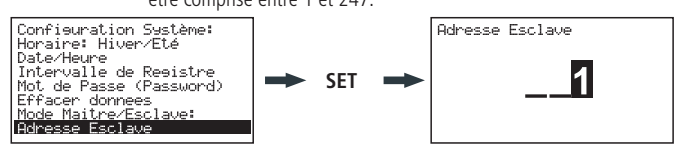

**Équipement maître :** L'appareil doit être en mode maître. On attribuera l'adresse des esclaves connectés au maître à chacune des 6 entrées externes (configurées lors de l'étape précédente).

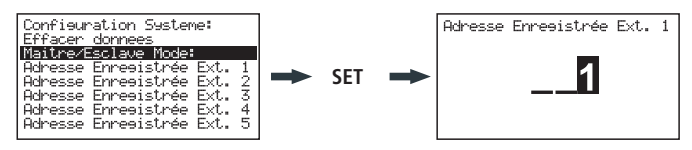

### **Visualiser les données externes** (uniquement équipement maître)

En accédant au menu de l'enregistreur (voir chapitre 3.3.1), un écran s'affiche avec la liste des équipements connectés. L'option « Entrées locales » vous permet de visualiser les données des entrées de l'équipement.

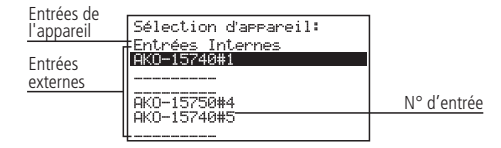

Sélectionnez un équipement, appuyez sur **SET** et suivez les étapes expliquées dans le point 3.3.1 pour obtenir ou imprimer les données enregistrées pour l'équipement sélectionné.

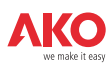

## 5.1- Avec PC ou AKO-5005

Vous pouvez connecter n'importe quel équipement AKO qui dispose d'un port de communication et il est possible de connecter 127 équipements maximum à un PC ou au serveur Web **AKO-5005**.

Chacun de ces équipements doit avoir une adresse MODBUS différente et dans le cas des enregistreurs CAMRegis, ils doivent être configurés comme esclaves, **et NON en mode maître.**

## **Connexion à un PC**

Permet de visualiser et capturer les données de tout équipement connecté ainsi que de configurer ses paramètres à l'aide du logiciel **AKO-5004** ou **SOFTRegis**.

**AKO-5004:** Pour tout équipement AKO avec port RS485 (MODBUS). S'il est installé sur un serveur, il est possible d'accéder au logiciel depuis n'importe quel PC qui y est connecté ou depuis Internet (le serveur doit disposer d'une connexion Internet et une IP fixe).

**SOFTRegis:** Uniquement pour les enregistreurs de la gamme CAM**Regis**. Non prévu pour un fonctionnement en réseau. **Connexion à AKO-5005**

Serveur Web qui comprend le logiciel **AKO-5004**. Il peut effectuer les mêmes fonctions que le PC, avec l'avantage de disposer d'un serveur dédié à la communication avec les équipements.

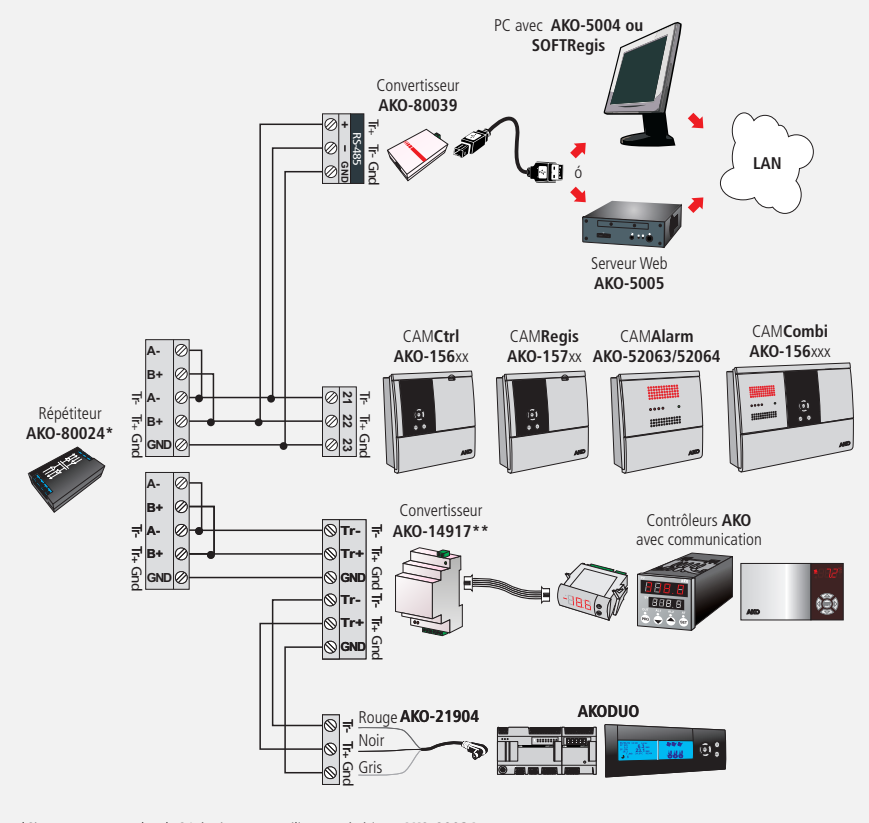

 \*Si vous connectez plus de 31 équipements, utilisez un répétiteur **AKO-80024.** \*\*Utilisez un convertisseur **AKO-14917** pour chaque contrôleur à connecter.

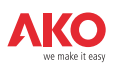

## 6- Changement du rouleau de papier thermique

## **Uniquement AKO-15742/15752**

Lorsque le rouleau de papier est terminé, vous devez le remplacer par un neuf Ref. **AKO-15703.**

- -Lorsque l'équipement est connecté au réseau, ouvrez le cache de la face avant et actionnez le levier (1) vers l'arrière.
- -Retirez le rouleau terminé et tirez doucement vers le bas pour extraire le reste du papier présent dans l'imprimante.
- -Placez le rouleau de papier dans la position indiquée sur la figure.
- -Faites passer l'extrémité du papier par la rainure inférieure de l'imprimante jusqu'à ce qu'elle commence à l'entraîner. Lorsque le papier apparaît par la rainure supérieure, l'entraînement s'arrêtera.
- -Replacez le levier dans sa position initiale, l'imprimante est prête à imprimer.

-Appuyez sur la touche  $\odot$  pour faire avancer le papier.

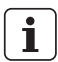

**IMPORTANT:** Le papier de l'imprimante est thermique et ne peut être imprimé que sur l'une de ses faces, assurez-vous de la placer dans la bonne position.

Les papier des graphiques est thermique, c'est pourquoi si vous souhaitez conserver les graphiques pendant une période prolongée, vous devrez effectuer des photocopies. La longueur du graphique d'une entrée est inférieure à la longueur d'une feuille DIN A4.

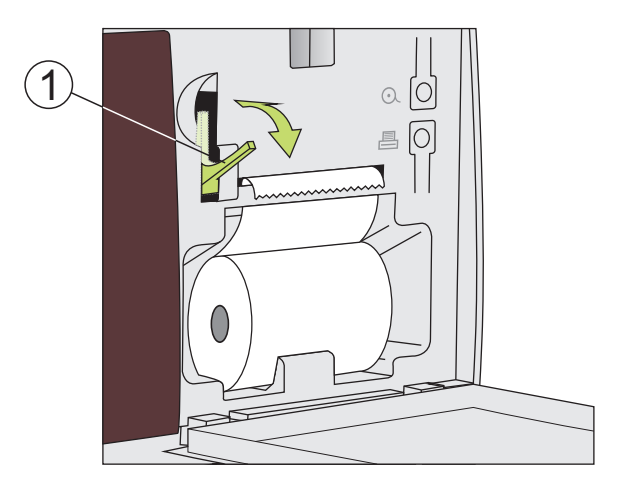

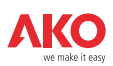

# 7.- Questions fréquentes

## 7.1 Date/heure

## **7.1.1.-Que se passe-t-il lorsque je retarde l'heure ou la date et que des données ont été enregistrées ultérieurement à la nouvelle date/heure ? Je perds ces données ?**

Non, mais elles ne seront plus visibles lorsque vous accéderez au menu de l'utilisateur, puisque l'équipement détecte une incohérence de dates/heures. Vous pouvez toutefois les visualiser en accédant à la section « Données enregistrées » du menu de programmation (voir chapitre 4.5).

## **7.1.2.-En avançant l'heure du système, est-ce que je perds la visibilité des enregistrements en accédant au menu de l'utilisateur ?**

Non, vous pouvez toujours voir les données mais vous perdrez la continuité sur les graphiques que vous souhaitez imprimer (incohérence horaire). Vous pourrez imprimer l'enregistrement du jour/des jours sélectionnées en autant de graphiques que de discontinuités horaires existant dans l'enregistrement (changements horaires).

Si vous avez sélectionné un intervalle d'enregistrement inférieur à 15 minutes, au moment de l'impression, un menu dans lequel vous pourrez sélectionner la marge horaire souhaitée s'affichera.

En sélectionnant la valeur par défaut, vous pourrez imprimer uniquement le premier graphique continu que comprend l'enregistrement.

## **7.1.3.-L'horloge clignote. Que s'est-il passé ?**

Une panne de courant est survenue pendant une période prolongée et la batterie interne est vide.

Après une telle anomalie, le système redémarrera avec la date/heure du dernier enregistrement stocké et aucune donnée ne sera perdue. En programmant de nouveau l'heure, elle cessera de clignoter.

Comme la modification horaire consistera toujours à avancer l'horloge, les précédents enregistrements seront toujours visibles.

## **7.1.4.-Dois-je configurer l'enregistreur à chaque changement entre l'heure d'hiver et l'heure d'été ?**

Si l'option « Changement horaire » (voir chapitre 4.1) est en mode automatique, il n'est pas nécessaire d'effectuer vous-même l'opération puisque l'heure s'actualisera de façon automatique.

Si cette option est configurée en mode manuel, l'option la plus simple est de se rendre dans le menu de programmation « Horaire : hiver/été » et sélectionner l'horaire correspondant (voir chapitre 4.1)

## **7.1.5.-Si le changement horaire automatique est activé, que se passe-t-il lorsque je retarde ou j'avance l'heure ?**

Il se passera la même chose que si vous avancez ou retardez manuellement l'heure (voir questions 1 et 2)

## **7.1.6.-Que se passe-t-il si je me trompe en saisissant la date/heure et que l'équipement a déjà enregistré des données ?**

Il existe deux possibilités :

- Si les données enregistrées jusqu'à ce moment ne sont pas valides, il est possible d'effacer l'historique d'enregistrement par le biais du menu de programmation (voir chapitre 4.1).
- Si les données enregistrées jusqu'à ce moment sont valides, nous corrigerons simplement la date/heure, si bien que les données seront stockées dans un bloc antérieur, visibles uniquement en revenant en arrière dans les enregistrements pendant que nous visualisons un graphique à l'écran (voir chapitre 3.3.1).

## **7.1.7.-L'équipement a subi de nombreux changements de date/heure en quelques jours et je ne peux pas accéder aux données enregistrées pendant cette période.**

Dans certains cas comme celui-ci, l'équipement peut avoir des difficultés à localiser les enregistrements à travers une recherche par date du fait d'incohérences horaires ou de dates. Vous pouvez localiser les enregistrements en accédant directement aux blocs de mémoire à travers le menu de programmation (voir chapitre 4.5).

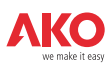

## 7.2 Impression

**7.2.1.- En appuyant sur la touche imprimer (fonction impression rapide), le message suivant**  s'affiche : « Il n'y a pas assez de donnees pour imprimer le graphique complet ».

Cela indique que l'équipement n'a pas suffisamment de données enregistrées pour créer un graphique complet et cela peut se produire dans les cas suivants :

- L'enregistreur a été installé il y a peu et ne dispose pas de suffisamment de données enregistrées, c'est-à-dire, il n'a pas dépassé le temps minimum pour créer un graphique complet.
- Des modifications ont été apportées à la configuration (intervalle d'enregistrement, date/heure, description de l'entrée, unités, type de sonde, etc.). Lorsque cela se produit, l'équipement ferme le bloc de mémoire en cours et en démarre un nouveau, et il faut de nouveau attendre que le temps minimum pour créer un graphique complet s'écoule.
- Si l'heure d'hiver à l'heure d'été a été changée (cela ne se produit pas lors du changement de l'heure d'été à l'heure d'hiver), car l'heure est retardée et il se produit la même chose que dans le cas précédent.

Dans ces cas, l'équipement imprimera le dernier graphique complet disponible en mémoire, c'est-à-dire les 7 derniers blocs de mémoire complets. S'ils sont introuvables, les dernières données enregistrées seront imprimées (graphique incomplet).

Le temps minimum pour créer un graphique complet dépend de l'intervalle d'enregistrement comme indiqué dans le tableau suivant :

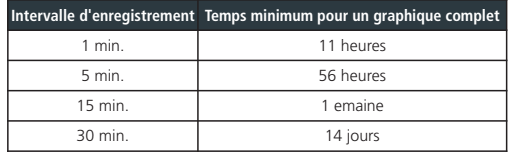

### **7.2.2.-En imprimant les graphiques, pour certaines entrées, le message suivant s'affiche « Erreur sonde » et je ne peux imprimer le graphique de cette entrée.**

Ou bien la sonde connectée à cette entrée est en panne ou il n'y a pas de sonde connectée à cette entrée. Dans le premier cas, il vous suffira de la remplacer, dans le second cas, il est recommandé de désactiver l'entrée comme indiqué dans le chapitre 4.3.

### **7.2.3.-En imprimant les données d'un jour particulier, le graphique affiche également les données du jour suivant.**

Ce fonctionnement est complètement normal puisque l'équipement imprime toujours les blocs de mémoire jusqu'au bout et ceux-ci peuvent comprendre les données du jour suivant.

## **7.2.4.-Lorsque j'imprime les graphiques de toutes les entrées, il existe une différence d'heure entre la première et la dernière entrée.**

Si l'intervalle d'enregistrement est d'1 minute, ceci est normal puisque l'imprimante peut prendre plus d'une minute à tous les imprimer et les derniers graphiques pourraient être décalés par rapport aux premiers.

## **7.2.5.-Lorsque j'imprime les graphiques de toutes les entrées, certaines affichent comme valeur minimum enregistrée « 0,0 » et le graphique est interrompu par un ou plusieurs x.**

Cela indique que cette entrée a subi une erreur de sonde.

### **7.2.6.-Pourquoi les graphiques de certaines entrées ne peuvent pas être imprimés ?**

- Si une entrée est de façon permanente en erreur (EEE), le graphique de cette entrée ne pourra pas être imprimé, seule la date d'enregistrement sollicité sera indiquée ainsi que le message « Erreur sonde ».
- Si une entrée est désactivée (voir chapitre 4.3), le graphique n'affichera aucune donnée sur celle-ci, seules les données des entrées actives seront imprimées.

## **7.2.7.-Des tâches transversales apparaissent sur le papier de l'imprimante**

Cela indique que le rouleau est bientôt fini, remplacez-le le plus rapidement possible (voir chapitre 6).

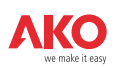

#### **7.2.8.-Plusieurs enregistreurs sont interconnectés formant ainsi un réseau RS485 (Modbus), que se passe-t-il si j'effectue une impression rapide depuis l'enregistreur maître ?**

Le graphie de toutes les entrées actives de l'équipement sera imprimé ainsi que les graphiques de toutes les entrées actives de chacun des équipements connectés, en les différenciant par un en-tête d'identification.

### **7.2.9.- Après avoir changé le rouleau de papier, en essayant d'imprimer, le papier sort normalement mais rien n'est imprimé.**

Assurez-vous que le papier a été correctement introduit car le papier thermique ne peut être imprimé que sur une seule face (voir chapitre 6).

## 7.3 Enregistrement de données

## **7.3.1.-L'équipement affiche les données enregistrées du jour en cours**

Si le bloc de mémoire qui contient les données du jour en cours contient également les données du jour précédent, il sera possible d'y accéder en entrant dans le jour précédent et en avançant grâce au curseur jusqu'au jour actuel (voir chapitre 3.3).

### **7.3.2.-Des modifications ont été apportées à la configuration de l'équipement (intervalle d'enregistrement, date/heure, description de l'entrée, unités, type de sonde, etc.). Puis-je visualiser les graphiques à l'écran ?**

Oui, en utilisant la méthode décrite dans le chapitre 3.3.1 de ce manuel.

**7.3.3.-Si je suspends l'enregistrement des données, est-ce que je perds les données enregistrées ?** Non.

## 7.4 Fonctionnement

### **7.4.1.-J'ai programmé un enregistrement temporisé. Que se passe-t-il en cas de panne de courant et si la batterie est vide ?**

Lorsque le courant est rétabli, l'équipement commencera à enregistrer immédiatement avec l'intervalle d'enregistrement utilisé lors du dernier enregistrement conservé.

### **7.4.2.-Que se passe-t-il si l'enregistreur démarre et que la batterie est déconnectée ou déchargée ?**

L'équipement démarrera avec la date/heure du dernier enregistrement stocké, s'il n'y en a pas, il démarrera à la date du 01/01/2009 et l'assistant de configuration se lancera (voir manuel d'installation).

### **7.4.3.-Si l'enregistrement est suspendu, puis-je visualiser les données stockées ?**

Oui, les données stockées sont visibles indépendamment du mode de fonctionnement.

### **7.4.4.-L'icône de la batterie clignote, que cela signifie-t-il ?**

La batterie est déconnectée ou ne fonctionne pas correctement.

**7.4.5.-Je peux voir à l'écran des zones très saturées et/ou des rayures verticales. À quoi est-ce dû ?**

Cela peut être dû à une valeur de contraste trop élevée, vous pouvez la régler dans le menu de configuration (voir chapitre 4.4).

#### 7.4.6.- L'écran affiche l'icône d'arrêt d'enregistrement programmé  $\bullet$ , comment puis-je annuler **cette programmation ?**

Accédez au menu du mode d'enregistrement, arrêtez l'enregistrement puis reprenez-le en mode REC (voir chapitre 3.3.3).

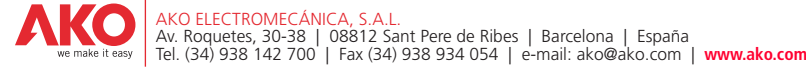

Nos reservamos el derecho de suministrar materiales que pudieran diferir levemente de los descritos en nuestras Hojas Técnicas. Información actualizada en nuestra web.<br>We reserve the right to supply materials that might wi Geringfügige Änderungen der Materialien gegenüber den Beschreibungen in den technischen Datenblättem vorbehalten.Aktualisierte Informationen finden Sie auf unserer Website.<br>L'azienda si risena il diritto di fornire materia